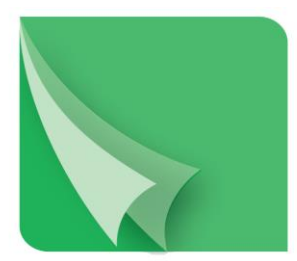

## مركز إيسداع الأوراق المسالية **Securities Depository Center**

## **دليل المستخدم الخاص بنظام انتخاب اعضاء مجلس اإلدارة اجتماع الهيئة العامة غير العادي للمركز 2020**

ص.ب. 212465 الرمز البريدي عمان 11121 األردن هاتف: 5672788 6 +962 فاكس: 5672590 6 +962 www.sdc.com.jo الكتروني: info@sdc.com.jo موقع الكتروني بريد الكتروني

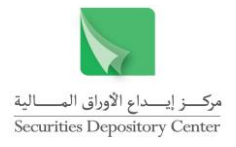

**المقدمة**

قام مركز إيداع األوراق المالية بتصميم وتطوير تطبيق الكتروني مخصص لعقد اجتماعات الهيئة العامة لمركز إيداع الأوراق المالية وإدارة عملية انتخاب أعضاء مجلس إدارة مركز إيداع الأوراق المالية من خلال وسائل الاتصال المرئي والالكتروني باستخدام (SDC e-Voting web portal, Zoom) ووفق الضوابط القانونية المحددة في النظام الداخلي لمركز إيداع الأوراق المالية وذلك انسجاماً مع القرارات الحكومية الصادرة في اطار منع اقامة التجمعات وعقد االجتماعات في المؤسسات الحكومية والعامة سيتم عقد االجتماع عن بعد من خالل تقنيات االتصال للحد من انتشار فيروس كورونا في المملكة االردنية الهاشمية.

وسيستخدم هذا التطبيق لأغراض عقد اجتماع الهيئة العامة غير العادي لمركز إيداع الاوراق المالية في العام 2020 الذي سيتم بموجبه انتخاب أعضاء مجلس إدارة مركز إيداع األوراق المالية في ضوء تقليص عدد المقاعد المخصصة لشركات الخدمات المالية والشركات المساهمة العامة في مجلس إدارة مركز إيداع األوراق المالية ليصبح لكل فئه منهم مقعد واحد بالاستناد الى التعديلات التي أقرها مجلس مفوضي هيئة الأوراق المالية بموجب قراره رقم (2020/111) تاريخ 2020/07/16 على النظام الداخلي لمركز إيداع االوراق المالية لسنة 2017 باالستناد الى توصية اللجنة الوزارية العليا إلعادة هيكلة الجهاز الحكومي الصادرة في هذا االطار.

> **مستخدم الدليل** هذا الدليل موجه الى جميع أعضاء الهيئة العامة لمركز إيداع األوراق المالية.

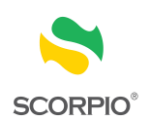

**حضور اجتماع الهيئة العامة غير العادي واالنتخاب**  لحضور اجتماع الهيئة العامة غير العادي لمركز إيداع األوراق المالية .1 قم بالدخول الى قائمة الخدمات االلكترونية المتوفرة على موقع المركز االلكتروني jo.com.sdc.www ثم اختر نظام الانتخاب لمجلس ادارة المركز ، حيث ستظهر لك الشاشة التالية:

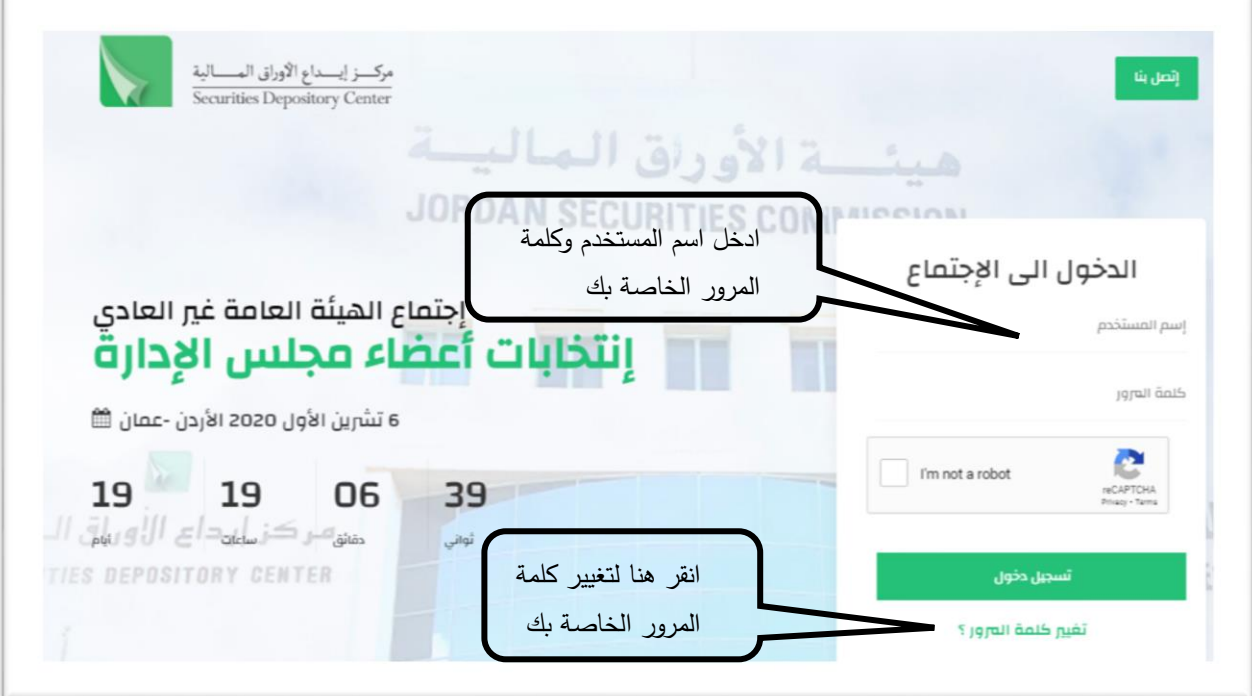

- .2 ادخل اسم المستخدم وكلمة المرور الخاصة بك والتي تم تزويدك بها من خالل رسالة نصية تم إرسالها على هاتفك النقال.
	- .3 اختر المربع الظاهر بجانب خيار التحقق"l'm not a robot.

فائدة

- يعتبر دخول المفوض الى نظام انتخاب مجلس ادارة المركز تسجيأل لحضوره الجتماع الهيئة العامة بعدد التفاويض التي يملكها لغايات احتساب النصاب.
- لتغيير كلمة المرور الخاصة بك اضغط ايقونة تغيير كلمة المرور الموجودة على الشاشة الرئيسية للنظام ثم ادخل الرقم الوطني الخاص بك ثم انقر زر االرسال ليتم تزويدك بكلمة المرور من خالل رسالة نصية على هاتفك النقال.
	- .4 انقر على ايقونة تسجيل الدخول لتظهر لك الصفحة التالية:

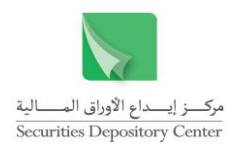

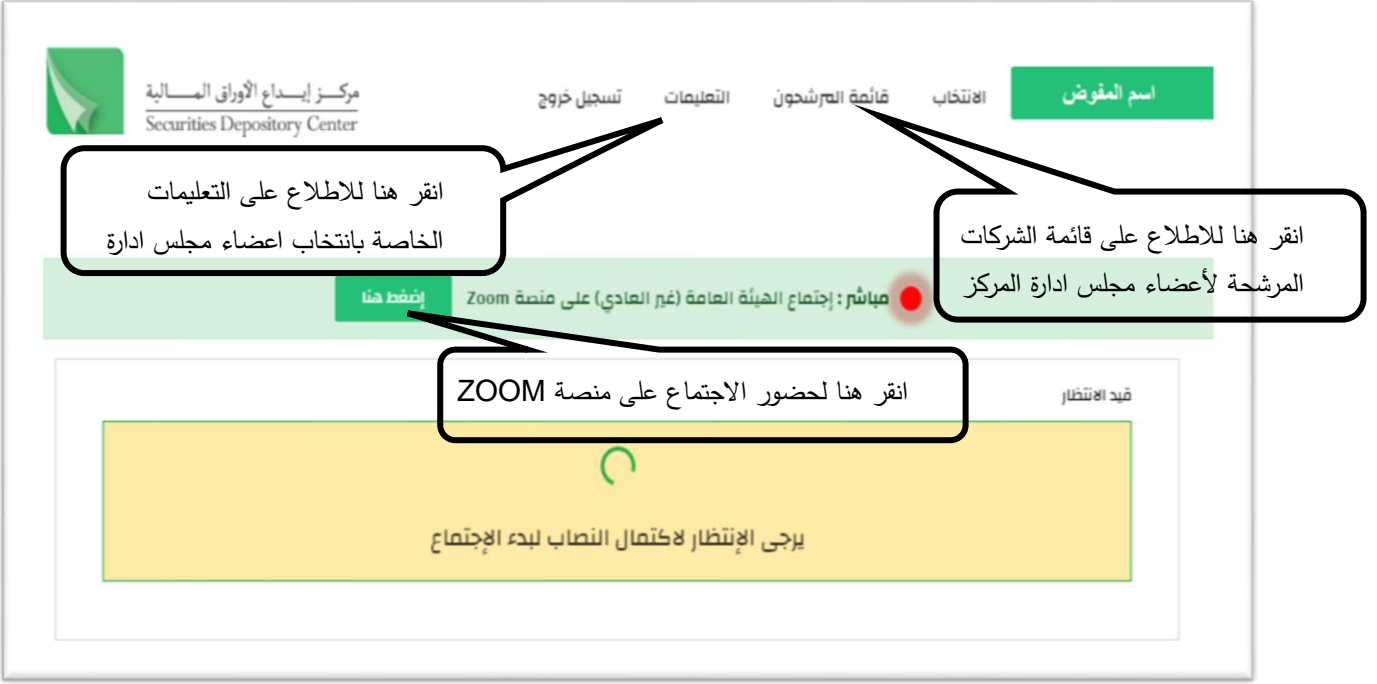

.5 عند اكتمال النصاب، اضغط على اجتماع الهيئة العامة غير العادي على منصة ZOOM لحضور االجتماع حيث سيعلن رئيس لجنة االنتخاب بدء العملية االنتخابية ليتم تفعيل شاشة االنتخاب كما هو مبين أدناه:

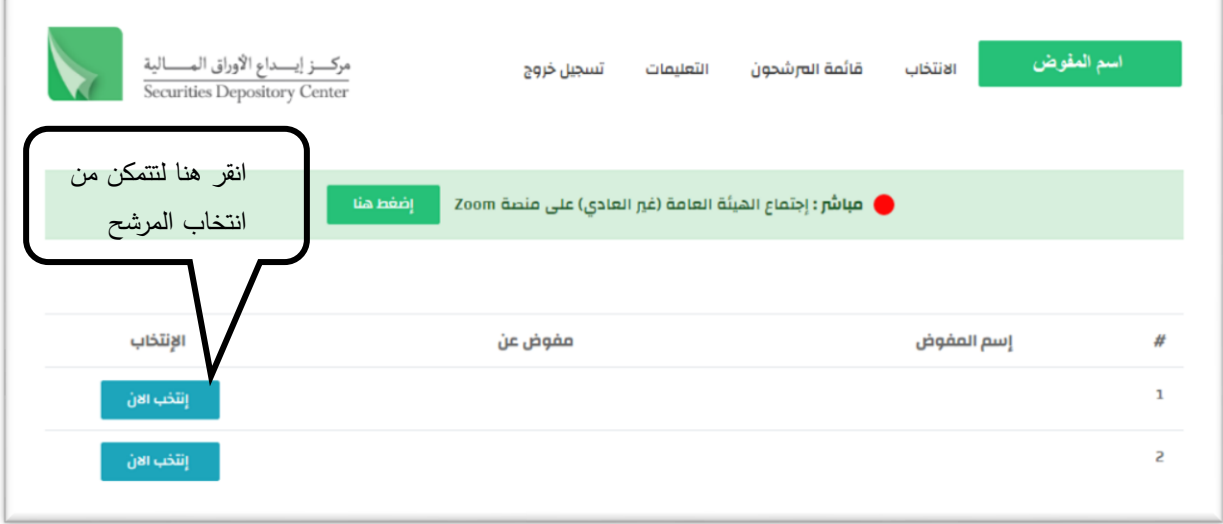

فائدة

- اذا كان لديك اكثر من تفويض ستظهر لك الشاشة قائمة بأسماء كافة االعضاء المفوض عنهم بحضور االجتماع.
	- بتم الانتخاب عن كل عضو على حدا باختيار ايقونة "انتخب الان" والظاهرة باللون الازرق.

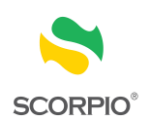

.6 انقر على أيقونة انتخب االن الواردة بالشاشة بالبند 5 اعاله لتنتقل الى قائمة أسماء المرشحون من الشركات المساهمة العامة من غير المرخصين والمبينة أدناه:

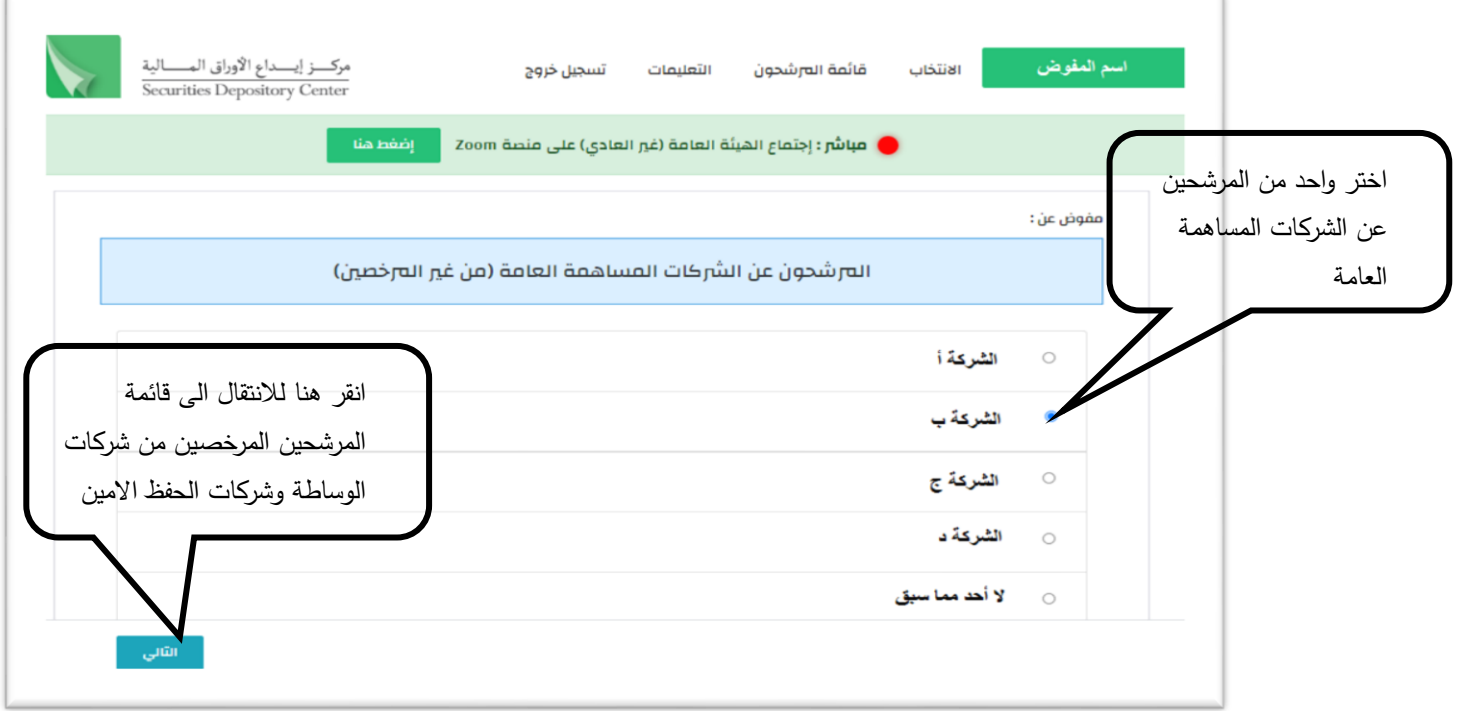

- 7. اختر واحد من المرشحين عن الشركات المساهمة العامة غير المرخصين حيث لا يمكنك التطبيق من اختيار اكثر من مرشح.
- .8 انقر أيقونة التالي لالنتقال الى قائمة المرشحين المرخصين من شركات الوساطة وشركات الحفظ االمين والمبينة أدناه :

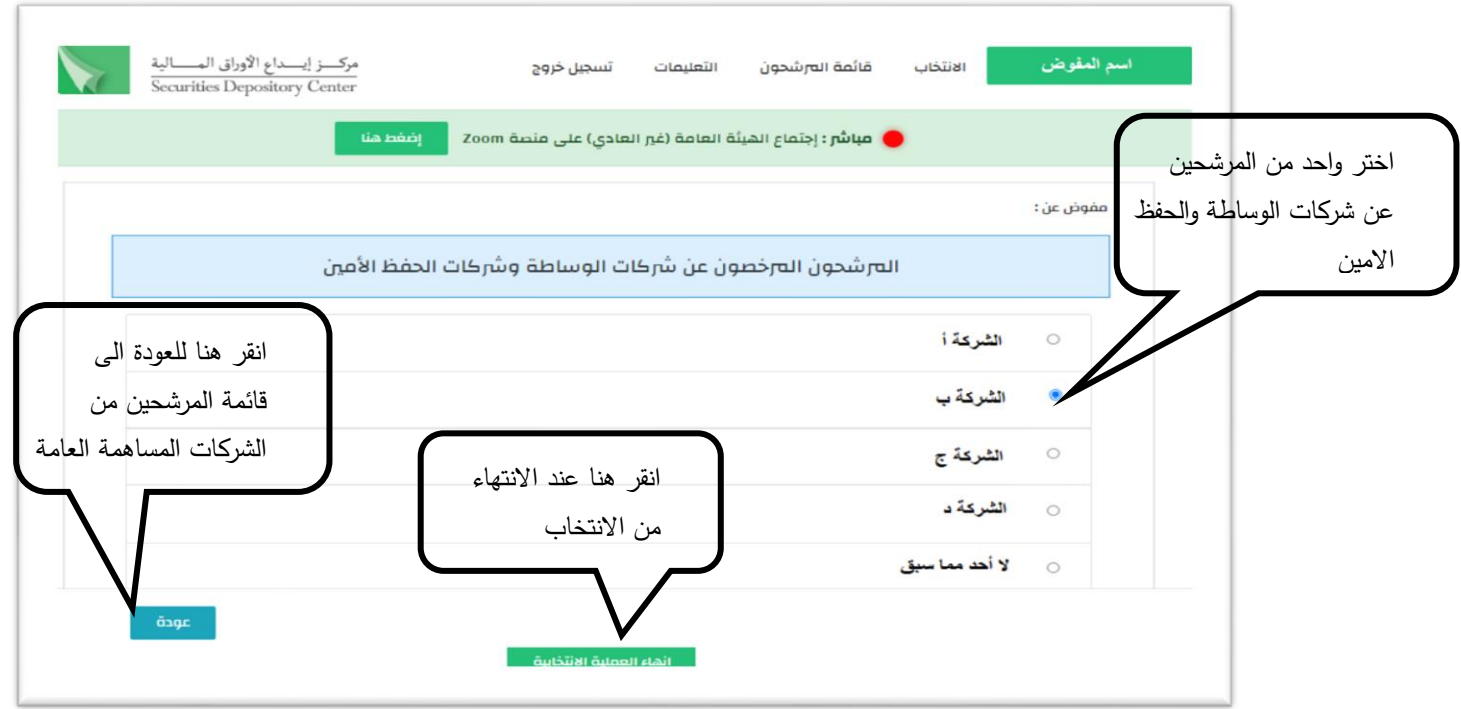

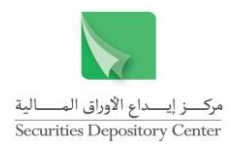

فائدة

- للعودة الى قائمة المرشحين عن الشركات المساهمة العامة انقر على أيقونة عودة (وذلك لإدخال اي تعديل).
	- في حال لم ترغب بانتخاب اي احد من قائمة المرشحين انقر خيار "ال احد مما سبق".
	- عند قيامك بعميلة االنتخاب عن عضو معين ستظهر لك ايقونة "تم االنتخاب" باللون االخضر.
- 9. عند الانتهاء من الانتخاب انقر على أيقونة انهاء العملية الانتخابية، مشيرين هنا انه لا يمكن ادخال اي تعديل بعد ذلك حيث ستظهر لك الرسالة التالية:

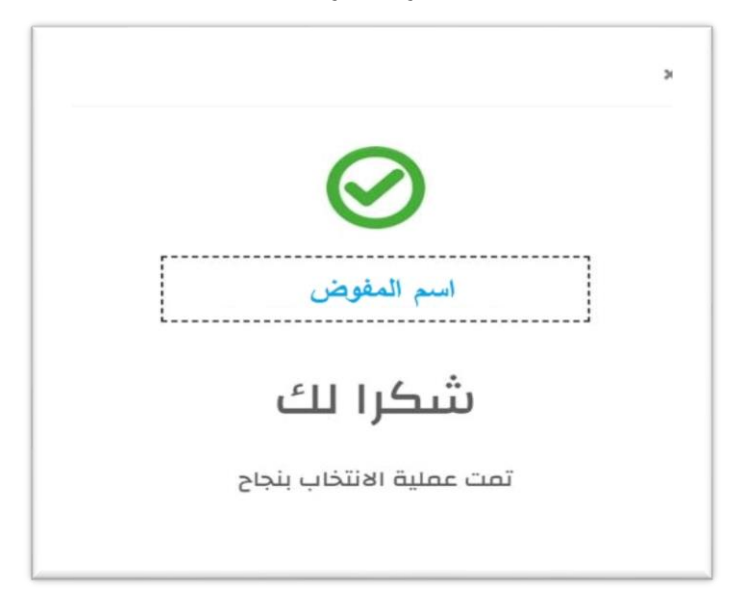

فائدة

يعتبر المرشحون الحاصلون على أعلى الأصوات في كل فئة هم أعضاء مجلس الإدارة المنتخبون وإذا حصل أكثر من مرشح من نفس الفئة على نفس العدد من األصوات يعاد االنتخاب بينهم باتباع الخطوات المبينة أعلاه وفي حال تساوي الأصوات في المرة الثانية يتم اجراء القرعة بينهم.